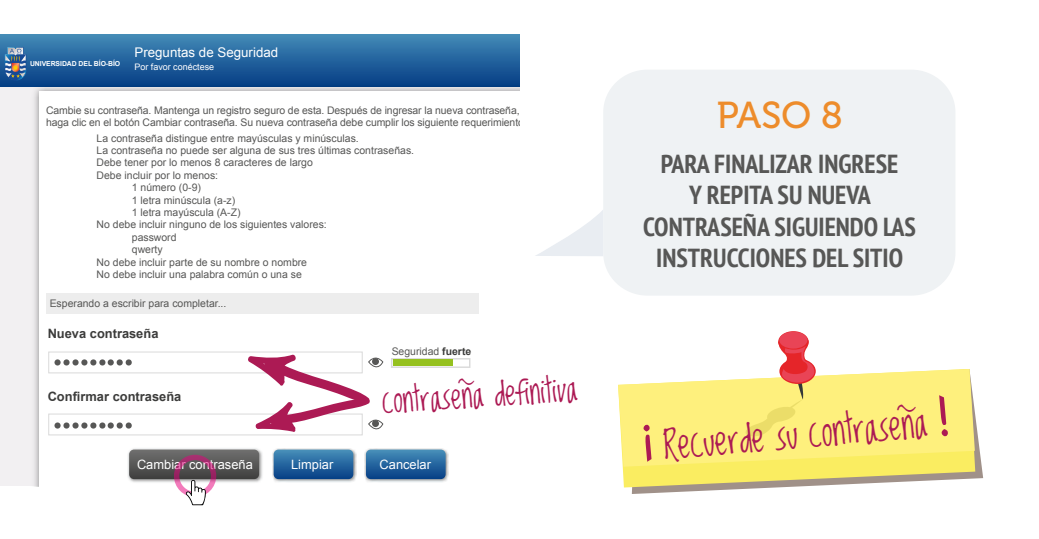

VER VIDEO ILUSTRATIVO EN **7** MIGRACIONCORREOS.UBIOBIO.CL

paso donde deberá asignar una Una vez realizado el cambio **deberá** computador.

#### **Menú Principal**<br>
Por favor conéctese Cambiar contraseña Actualizar perfil Actualizar perfil Cambie su contraseña actual. Actualice sus datos. Salir de la aplicación. Establezca las preguntas de seguridad. Estas preguntas le permitirán recuperar su contraseña si la ha olvidado Preguntas de Seguridad Cambiar contraseña

Siguiente >>

**UNIVERSIDAD** Autoservicio de contraseña

**IdUBB**

**Contraseña** demo@ubiobio.cl

.........

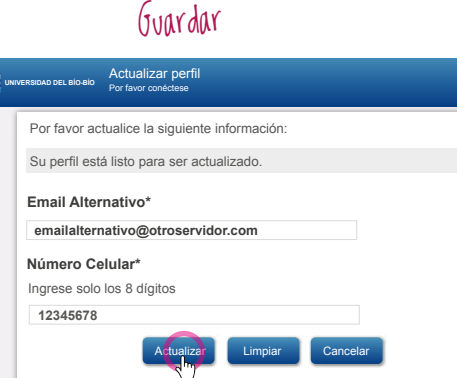

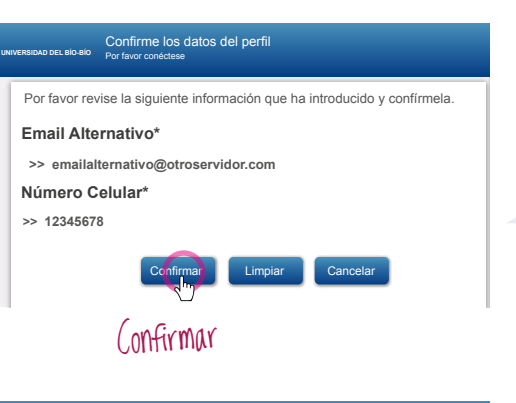

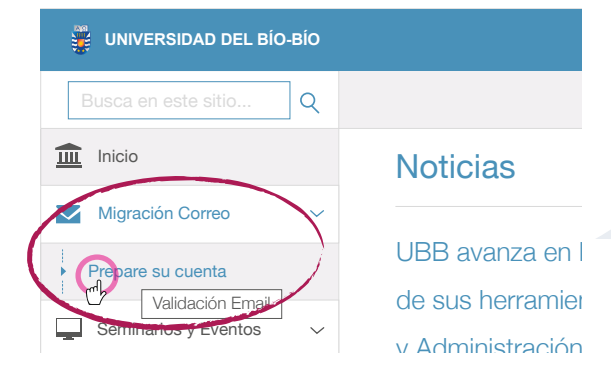

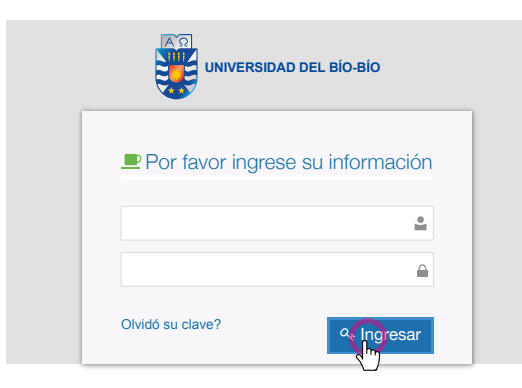

## PASO 3

# PASO 6

## PASO 7

## PASO 1 **INGRESE A**

### PASO 5

## PASO 4

**INTRANET.UBIOBIO.CL** 

### PASO 2

**EN EL MENÚ DE SU IZQUIERDA, INGRESE A MIGRACIÓN CORREO - PREPARE SU CUENTA**

### **PARA PREPARAR LA CUENTA EN GMAIL INGRESE A INTRANET.UBIOBIO.CL Y SIGA LOS SIGUIENTES PASOS**

**DEBE ELEGIR 4 PREGUNTAS Y RESPUESTAS PARA VERIFICAR SU IDENTIDAD EN CASO DE OLVIDAR SU CONTRASEÑA**

**INGRESE CON SU IdUBB Y CONTRASEÑA TEMPORAL QUE SE GENERARÁ AUTOMÁTICAMENTE CUANDO INGRESE SUS DATOS**

**REVISE LA INFORMACIÓN Y CONFÍRMELA**

**POR SEGURIDAD, DEBES CAMBIAR LA CONTRASEÑA GENERADA AUTOMÁTICAMENTE** 

**ACTUALICE SUS DATOS E INGRESE UN EMAIL ALTERNATIVO Y NÚMERO CELULAR DE ESTA FORMA SI LA OLVIDA, SERÁ MÁS FÁCIL RECUPERARLA**

O

Conectar

## Contraseña tempora<sup>l</sup>

## ETAPA 1: CREACIÓN OBLIGATORIA DE NUEVA CONTRASEÑA

**UNIVERSIDAD DEL BÍO-BÍO** Preguntas de Seguridad Por favor conéctese

**¿Cuál era el apodo de su mejor amigo de la infancia?**

Elija sus preguntas y respuestas que podrán utilizarse para verificar su identidad en caso de

que olvide su contraseña

----------

**>>**

Estimad@: Usuario Ubb, su idUBB es : **demo@ubiobio.cl** y su contraseña temporal es: **+6t10228** ,

Conectar Limpiar Cancelar

**¿Cuál es el nombre del barrio en que te criaste?**

**¿Quién es su autor favorito?**

.................

**¿Cuál es tu comida favorita?**

Sus respuestas cumplen con los requisitos. Haga clic en Guardar Respuestas c **Importante**: Si Usted ya ha configurado sus preguntas de seguridad Este paso remplazara las preguntas que haya seleccionado con anterioridad

Actualizar

Limpiar

 $\bullet$  $\overline{\phantom{a}}$ 

**Latin**  $\overline{\phantom{a}}$ 

Configuración de credenciales para el n

¿Mantendré mi contraseña actual?

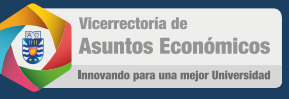

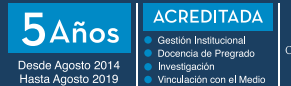

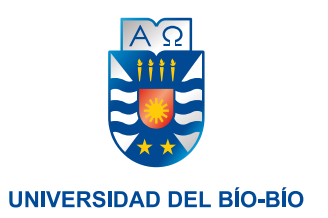

# **TU CORREO UBB AHORA LO VERÁS EN GMAIL CORPORATIVO**

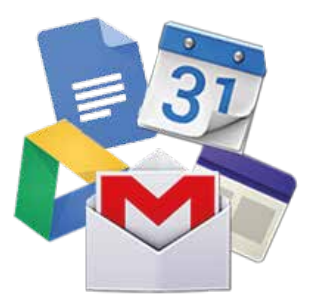

¿Conservaré mis correos y mis carpetas de clasificación de estos?

> Tengo contrato de Honorarios ¿Cómo ingreso a la Intranet ?

¿Conservaré mi actual dirección de correo al utilizar los servicios de Google?

> ¿Cómo puedo acceder a mi correo?

## INSTRUCTIVO CREACIÓN DE LA NUEVA CONTRASEÑA

## PREGUNTAS FRECUENTES

**LAS RESPUESTAS A ESTAS Y OTRAS PREGUNTAS PUEDES ENCONTRARLAS EN**

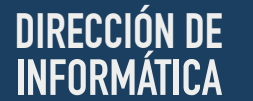

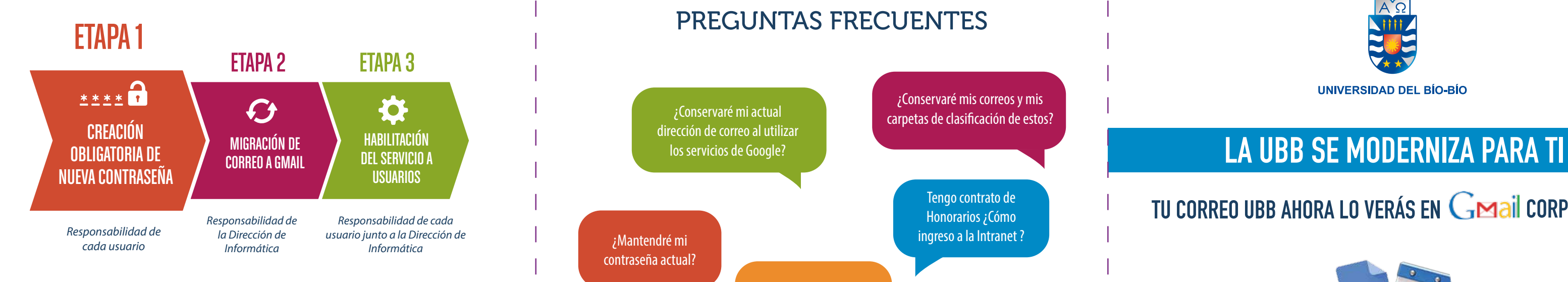

Para realizar el proceso de creación de la nueva contraseña deberás ingresar a la intranet UBB y seguir los pasos que se indican en este instructivo. Hemos dispuesto un sitio web con toda la información del proceso, beneficios y servicios además de un video ilustrativo para el cambio de contraseña. **www.migracioncorreos.ubiobio.cl**

*Le recordamos que la Dirección de Informática nunca le va a solicitar a través de mensajes de correo electrónico que cambie su contraseña (o que actualice algún perl), normalmente ese tipo de correos son fraudulentos.*

*Para evitar que tenga inconvenientes al momento de habilitar el nuevo servicio de correo, es obligatorio que realice la creación de su nueva contraseña. Todos y cada uno de los usuarios UBB deben crear esta nueva contraseña.*

## ETAPA 1: CREACIÓN OBLIGATORIA DE NUEVA CONTRASEÑA

**migracioncorreos.ubiobio.cl**

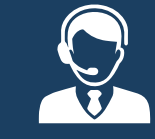

### ¿NECESITA AYUDA ADICIONAL?

Si no encuentra lo que busca llame a: En Concepción: anexo 1239 - En Chillán: anexo 3300

## ETAPA 1